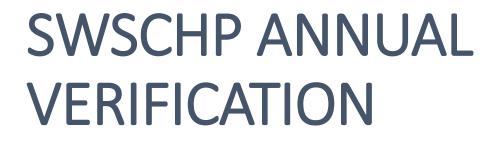

**November 1 - November 30** 

# **Benefit Verification**

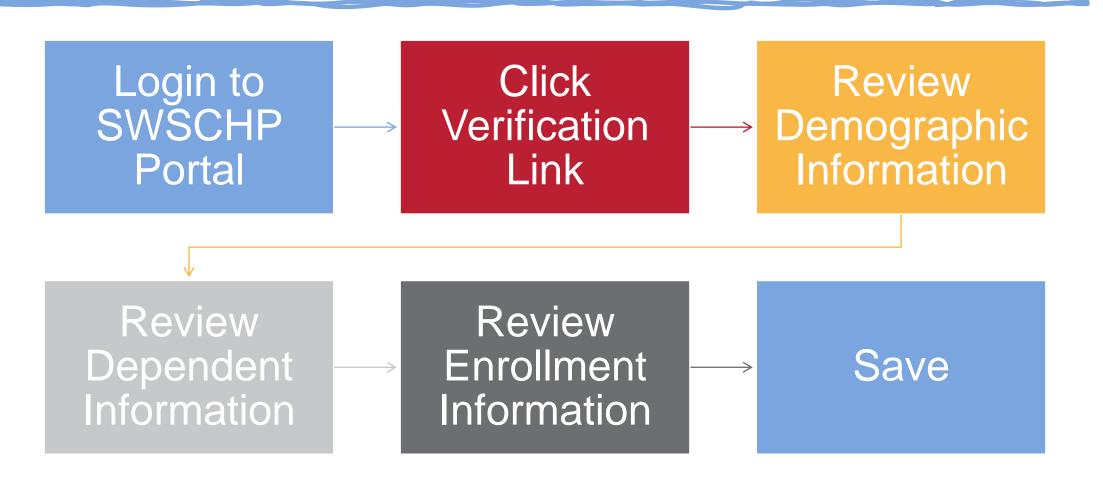

## **Benefit Verification**

- Access SWSCHP Website. Click Find out How to access bswift portal. <u>https://www.swschp.org/</u>
- First Time Users will register with **First Time User Link** on bswift SWSCHP homepage.

» https://SWSCHP.bswift.com

• Verification Window will appear on homepage on November 1, 2023.

### Your SWSCHP Profile

SWSCHP partners with **bswift** to help our members manage their customer profiles.

Find Out How

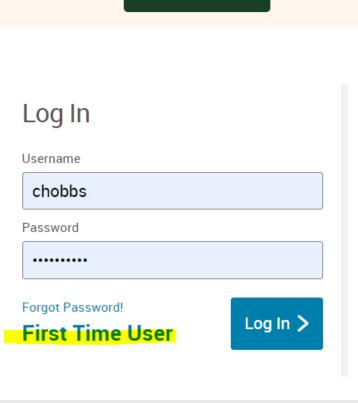

### **Benefit Verification - Homepage**

Click Benefit Verification Not • Started.

#### **Benefit Verification**

Enrollment Deadline 11/30/2023 Enrollment Event Benefit Verification Benefits Effective Date 1/1/2024 Your Status Not Started

Benefit Verification Not Started

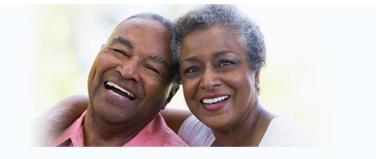

#### Enrollment Highlights

\* Once you start your benefit verification, first review \* Finally, please review your enrollment information your demographic information including your address.

. On the next screen, please review your dependent information (if applicable).

and then save your recertification.

 Any enrollment changes will be effective January 1st.

' If you have any questions during your enrollment, please contact your Benefit Representative.

# **Benefit Verification – Demographic Review**

- 1. Review your demographic information.
- 2. Add or change any fields as necessary.
  - Any fields marked \* are required.
- 3. Click **"I verify that my** personal information is correct."

| * Address 1     | 5 ALLAIRE STREET      |                    |
|-----------------|-----------------------|--------------------|
| Address 2       |                       |                    |
| * City          | BRONXVILLE            |                    |
| * State         | NY - New York         | ~                  |
| * Zip           | 10708                 | $\bigcirc$         |
| * County        | Westchester           |                    |
| * County        | WESTCHESTER 🗸         |                    |
| Home Phone      | XXX-XXX-XXXX          |                    |
| Cell Phone      | XXX-XXX-XXXX          |                    |
| Preferred Phone | Home Phone Cell Phone | $\odot$ Work Phone |
| * Home Email    |                       |                    |
|                 |                       |                    |

I verify that my personal information is correct.

# **Benefit Verification – Dependent Screen**

1. Review your Dependent Family Members Information.

2. Add or change any fields, as necessary.

 If you need to add dependent to coverage, please select "Add New
Dependent" button and enter the required fields.

4. Click "**I Agree**" before moving on to the benefit review page.

### **Family Information**

Please enter all family information before beginning your enrollment regardless of whether the family members are to be covered by your benefits or not. To do so, click Add Dependents. To verify or edit the information of a family member who has already been entered, click Edit in the panel for that person. If you do not have any family members, Check "I Agree" at the bottom of the page, and then click Continue.

You are required to submit documentation for verification for your dependent to be added to the plan.

Documenation Required:

- For a covered Spouse: Marriage Certificate
- For a covered Domestic Partner: Click Here to access Form
- For a covered Child or Step-Child: Birth Certificate or Adoption Certificate
- For a covered Disabled Child: Click Here to access Form
- For a covered child of Legal Guardianship: Court Documents
- For a covered court ordered child: Qualified Medical Support Order (QMSCO)

I have reviewed the above Dependent Information Notice. I consent that the dependents listed in the "Family Information" section is accurate and that all dependents listed are eligible for coverage under the employer's Benefits program.

🗌 l agree

# **Benefit Verification – Enrollment Screen**

1. Review enrollments. Please add or remove dependents from coverage as necessary by clicking **View Plan Options** and completing the prompts.

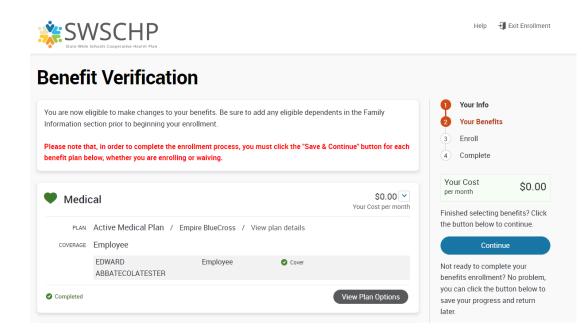

 If no changes are needed, Continue can be clicked to move on to Verification Completion.

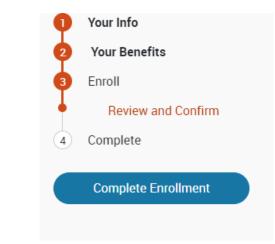

# Select "I Agree, and I'm finished with my Verification."

I agree, and I'm finished with my enrollment.

# **Benefit Verification – Complete**

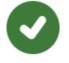

### Your enrollment is complete!

You may make changes to your elections until: **November 30, 2023** 

You have completed your enrollment. Click the "Printer Friendly" link to print out a copy of your Confirmation Statement for your records or email yourself a copy of the Statement. If you would like to make changes to your enrollment, click on the Enrollment Complete button.

### Your Benefits as of 1/1/2024

View your benefits as of another date:

1/1/2024

0

### Your enrollment is complete!

Last date to make changes 11/30/2023

Enrollment Event Benefit Verification

Benefits Effective Date 1/1/2024

Your Status Complete

Benefit Verification Complete

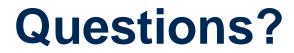

Please contact your Benefit Representative